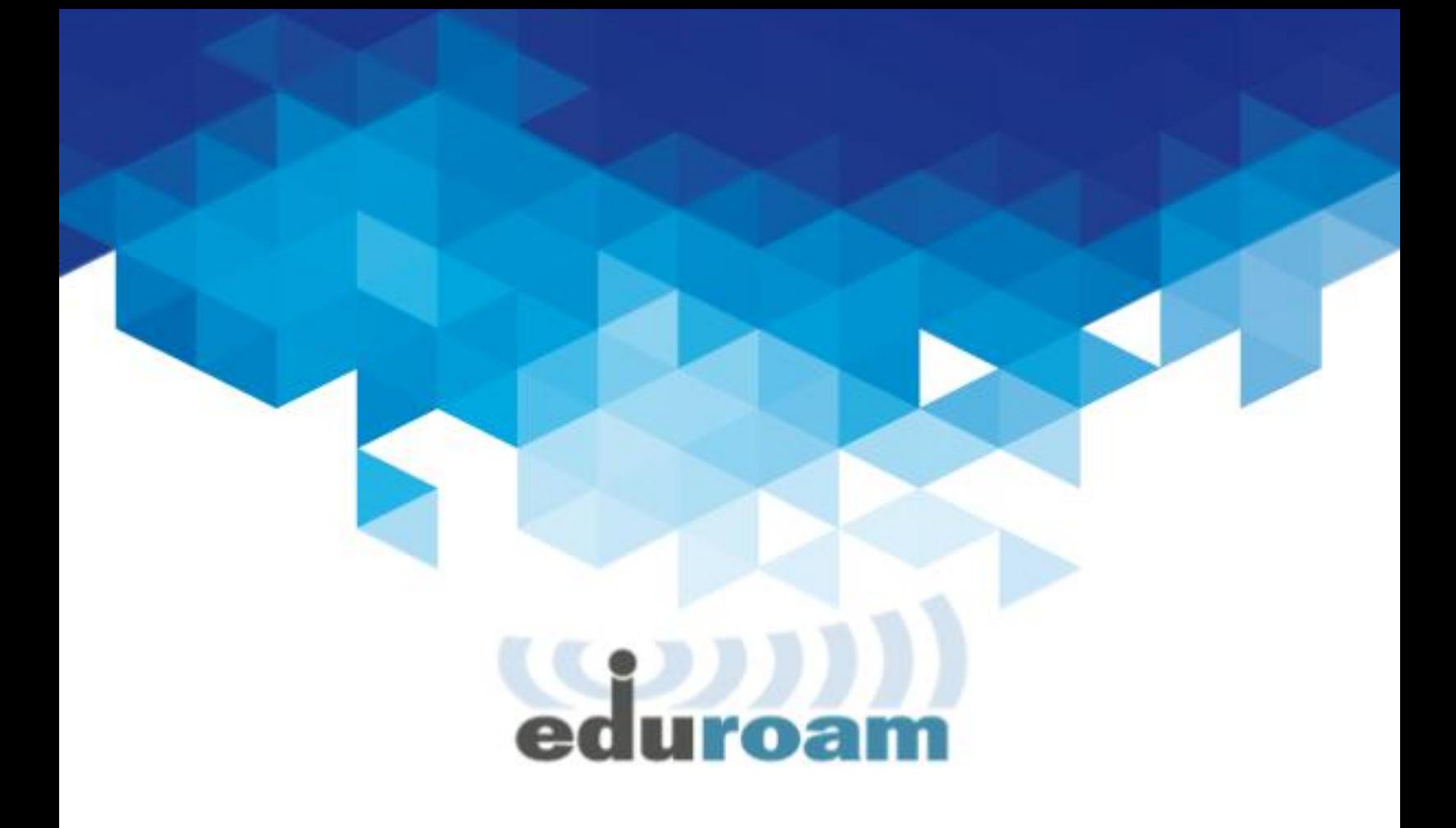

## Manual de configuración eduroam para dispositivos Android

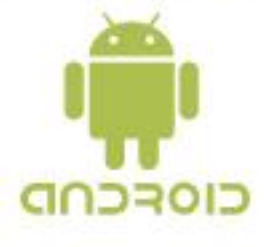

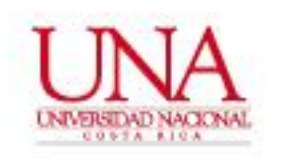

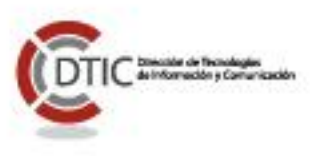

Para poder conectarse al perfil inalámbrico "**eduroam**" en un dispositivo con sistema operativo Android en la plataforma inalámbrica de la Universidad Nacional se necesita disponer de al menos de la versión 1.6 (Androit Donut). Esto es necesario ya que en las versiones anteriores del sistema operativo no se disponía de la facilidad de poder configurar los métodos de autenticación de 802.1x.

Esta guía ha sido realizada utilizando Android 4.3 (Jelly Bean).

Para conectarse por favor seguir los siguientes pasos:

1. Acceder a la sección de **Configuración**. En la sección de **Conexiones inalámbricas y redes**, entrar a la opción **Wi-Fi**, encender o activar la tarjeta de red inalámbrica.

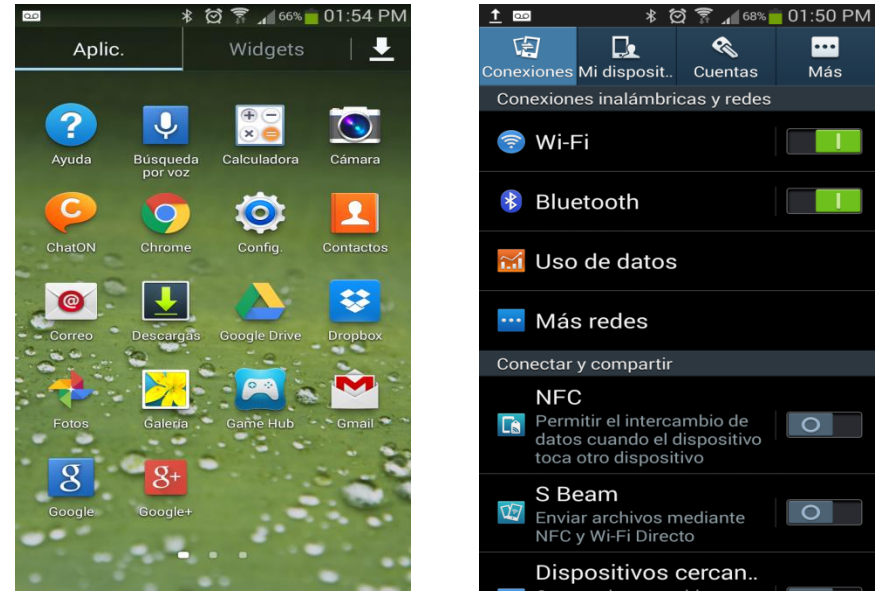

2. Cuando encendemos o activamos la tarjeta de red inalámbrica vamos a visualizar todas aquellas redes inalámbricas detectadas por nuestro dispositivo, de la lista elegimos la red **eduroam**.

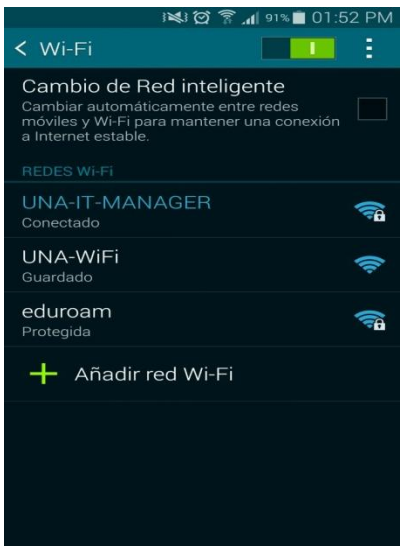

©2015 **Universidad Nacional** | **Centro Gestión Tecnológica** Atención de Usuarios +506 2562-6505 | cgtgestion@una.cr

3. En la opción **Modificar Configuración de red**, que aparece cuando seleccionamos el perfil inalámbrico **eduroam**, debemos configurar las opciones de la siguiente manera:

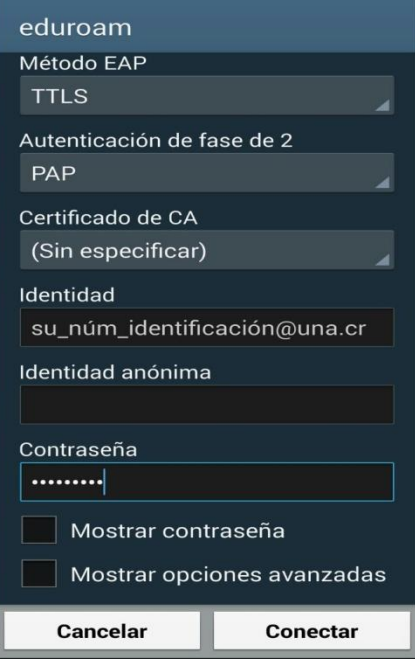

Cuando los datos se han introducido en los respectivos campos y una vez terminado se debe pulsar la opción de "**Guardar**".

La configuración que debemos indicar es:

- Método EPA: **TTLS**
- Autenticación de fase 2: **PAP**
- Certificado de CA: **Sin especificar**
- Identidad: **número cédula@una.cr**
- Identidad anónima: **No se escribe nada**
- Contraseña: **Su contraseña de LDAP**.

Una vez que se haya realizado los pasos de conexión anteriores podemos usar la opción de "**Conectar**". La conexión va ser exitosa siempre y cuando el nombre de usuario y la contraseña sean validos y existan en el directorio de cuentas institucional LDAP.

El dispositivo Android se conectará automáticamente a la red inalámbrica **eduroam** siempre y cuando esté disponible la cobertura de la misma.